**Министерство науки и высшего образования Российской Федерации** ФЕДЕРАЛЬНОЕ ГОСУДАРСТВЕННОЕ БЮДЖЕТНОЕ ОБРАЗОВАТЕЛЬНОЕ УЧРЕЖДЕНИЕ ВЫСШЕГО ОБРАЗОВАНИЯ

> **«Санкт-Петербургский государственный университет промышленных технологий и дизайна» Высшая школа технологии и энергетики Кафедра основы конструирования машин**

# **КОМПЬЮТЕРНАЯ ГРАФИКА AutoCAD**

## **Часть 2**

Методические указания для студентов всех форм обучения по направлениям подготовки: 13.03.01 – Теплоэнергетика и теплотехника 13.03.02 – Электроэнергетика и электротехника 15.03.04 – Автоматизация технологических процессов и производств

> Составитель Л. В. Смирнов

Санкт-Петербург 2022

Утверждено на заседании кафедры ОКМ 25.11.2021 г., протокол № 5

Рецензент Д. А. Ковалёв

Методические указания соответствуют программам и учебным планам дисциплины «Компьютерная графика» для студентов, обучающихся по направлениям подготовки: 13.03.01 «Теплоэнергетика и теплотехника», 13.03.02 «Электроэнергетика и электротехника», 15.03.04 «Автоматизация технологических процессов и производств».

В методических указаниях рассматриваются основы курса черчения, а также начальные этапы работы и изучения программы AutoCAD. Приведены основные функции и показана работа с ними на базовом уровне как в двумерном, так и в трехмерном пространстве.

Методические указания предназначены для бакалавров очной и заочной форм обучения.

Утверждено Редакционно-издательским советом ВШТЭ СПбГУПТД в качестве методических указаний

**Режим доступа: http://publish.sutd.ru/tp\_get\_file.php?id=202016, по паролю. - Загл. с экрана.**

**Дата подписания к использованию 15.02.2022 г. Изд. № 5208/21**

**Высшая школа технологии и энергетики СПбГУПТД 198095, СПб., ул. Ивана Черных, 4.**

### **СОДЕРЖАНИЕ**

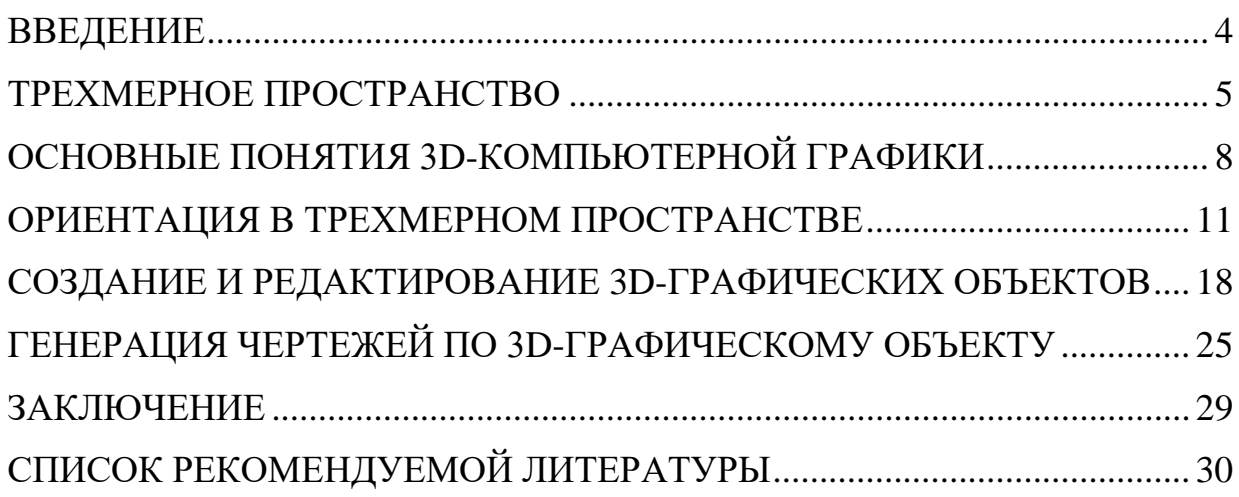

#### **ВВЕДЕНИЕ**

<span id="page-3-0"></span>В рамках изучения дисциплины «Компьютерная графика**»** будет проходить освоение программного обеспечения пакета САПР, а именно программного продукта компании Autodesk. Эта компания позволяет проводить работу с программой AutoCAD. Это чертежная программа, предназначенная для выполнения различного рода чертежей инженерных объектов в двухмерном и трехмерном пространстве. Для углубленного изучения курса компьютерной графики необходимо, во-первых, освоить рабочий интерфейс трехмерного пространства, во-вторых, научиться переносить инженерные решения в электронную форму.

Пакет программ AutoCAD можно бесплатно скачать на сайте [www.autodesk.ru.](http://www.autodesk.ru/)

#### **ТРЕХМЕРНОЕ ПРОСТРАНСТВО**

<span id="page-4-0"></span>Мировая система координат WCS – World Coordinate System, значок которой находится в левом нижнем углу окна чертежа, имеет три оси. Ось Х направлена в право, ось Y – вверх и ось Z имеет направление в сторону пользователя перпендикулярно плоскости XY, что совпадает с плоскостью экрана. При моделировании двумерных объектов в плоскости XY, точка определялась значением двух координат X и Y, координату Z, равную нулю можно было игнорировать. В трехмерном пространстве точка определяется тремя координатами X, Y, Z.

Как и на плоскости, точку можно определить с помощью значений абсолютных или относительных координат.

Абсолютные координаты определяют положение точки относительно начала координат – точки с координатами 0,0,0. Запись относительных координат начинается символом @ и определяет положение точки относительно последней введенной (@ x ,y, z).

В трехмерном пространстве можно задавать прямоугольные Декартовы координаты точки в виде x, y, z. Аналогом полярных координат на плоскости, в трехмерном пространстве является цилиндрические и сферические координаты точки.

Цилиндрические координаты точки определяют расстояние от начала координат вдоль направления, заданного углом относительно оси Х, и значением Z вдоль перпендикуляра к плоскости XY (@ расстояние < угол, z или расстояние < угол, z).

Сферические координаты точки (@ расстояние < угол 1 < угол 2 или расстояние < угол 1 < угол 2) определяют ее положение расстоянием от начала координат вдоль направления, заданного углом относительно оси Х и углом относительно плоскости XY. Ввести координаты можно с клавиатуры в командной строке или использовать интерактивный способ, нажав левую кнопку «мыши» в определенной точке. При вводе координат интерактивным методом необходимо включить режим объектной привязки к характерным точкам объектов и режим объектного отслеживания.

Фильтры точек, координаты точки можно указать с помощью фильтра. Фильтром определяются значения координат Х и (или) Y, и (или) Z точки, показанной курсором. Далее система предложит ввести координаты, не определенные фильтром. Используются следующие фильтры: X, Y, Z, XY, XZ, YZ. Например, чтобы указать точку, значения координат X, Y которой совпадают со значением координат X, Y определенной точки чертежи придерживаются следующего диалога (табл. 1).

| Command: Line Specify first point: | Установка фильтра для определения    |
|------------------------------------|--------------------------------------|
| $\mathbf{X}$                       | $^{\prime}$ значений координат X и Y |
|                                    | Указать курсором точку.              |
| $(\text{need } Z)$ : 50            | Указание значение координаты Z       |

Таблица 1 – Установка фильтров координат

В левом нижнем углу экрана находится знак системы координат, который показывает направление осей координат, ориентацию плоскости XY и отмечает начало координат. AutoCAD позволяет управлять видом знака, изменять его стиль. Выбрать форму знака можно в диалоговом окне UCS Icon, которое вызывается из выпадающего меню Viev? Display? UCS Icon? или опцией Properties команды UCSICON. В окне выбирается стиль (2D или 3D) отображение знака. Поле UCS icon size устанавливает величину знака в процентном отношении размера экрана (доступны значения от 5 до 95). И в поле UCS icon color из списка можно выбирать цвет отображение знака.

AutoCad позволяет строить объекты в любой плоскости трехмерного пространства. Для упрощения построения объектов в плоскости, не параллельной плоскости построения XY, необходимо задать систему координат так, чтобы совместить плоскость построения XY с данной плоскостью, т. е. осуществить переход от мировой системы координат в систему координат пользователя. Осуществляется переход командой UCS (User coordinate system). Начало системы координат пользователя, как правило, переносят в угол или в центр объекта, который на данной плоскости строится. Ориентация осей X, Y и Z определяется по правилу правой руки. Если средний, указательный и большой пальцы сориентировать взаимно перпендикулярно, то большой палец указывает направление оси Х, указательный – оси Y, а средний – оси Z. Поворот в положительном направлении системы координат вокруг любой из осей выполняется против часовой стрелки. Поворачивая руку, можно предусмотреть, как будут направлены оси. Команда UCS (Система координат пользователя) Способы ввода команды:

- Набрать с клавиатуры команду UCS.
- Вызов меню: Tools? New UCS.

Команда предназначена для создания, сохранения, восстановления или уничтожения системы координат пользователя и имеет ряд опций, которые выводятся в командном строке после ввода команды: Command: ucs Current ucs name: \* WORLD \* Enter an option [New / Move / orthoGraphic / Prev / Restore / Save / Del / Apply /? / World].

- New (Новая) переход к созданию системы координат пользователя.
- Move (Переместить) позволяет задать точку, в которую переместится начало координат. Соответствующая кнопка.
- orthoGraphic (Ортогональная) выбор одной из шести стандартных ортогональных систем координат. Каждую из этих систем можно выбрать нажав кнопку со списком, содержащим перечень стандартных систем.
- Prev (Предыдущая) возврат к предыдущей системы координат пользователя.
- Restore (Восстановить) восстановление системы координат пользователя с ее именем.
- Save (Сохранить) сохранение текущей системы под заданным именем, не превышает 256 символов.
- Del (Удалить) уничтожение именуемой системы координат.
- Apply (Применить) применить систему координат пользователя текущего видового экрана в всех или выбранных видовых экранов.
- ? вывод списка именованных систем координат пользователя и их характеристик.
- World (Мир) возвращение в мировую систему координат.

Чтобы построить новую систему координат пользователя, выбирается опция New команды UCS, которая в свою очередь предоставляет доступ к ряду опций, предназначенных для создания систем координат.

- ZAxis (ZОсь) новая система координат определяется точкой, задает начало координат и направление оси Z. В зависимости от наклона оси Z одна из осей X или Y остается параллельной плоскости XY.
- 3point (3 точки) система задается тремя точками, первая из которых начало координат, вторая указывает положительное направление оси Х, третья положительный направление оси Y. Данный способ наиболее распространен для создания системы координат.
- OBject (Объектная система координат) система координат выравнивается по плоскости двумерного объекта.
- Face (Грань) выравнивание системы координат по плоскости грани трехмерного объекта.
- View (Вид) установка системы координат параллельной плоскости экрана.

 $X/Y/Z$  (Поворот вокруг осей X, Y, Z) – система координат возвращается вокруг указанной оси в соответствии с правилом правой руки. Выполняя построения объектов в системе координат пользователя, координаты точек указываются относительно текущей системы. Если необходимо указать координаты точки в мировой системе координат, в то время как она не является текущей, перед значением координат ставится символ звездочки: \* 77,49.

#### **ОСНОВНЫЕ ПОНЯТИЯ 3D-КОМПЬЮТЕРНОЙ ГРАФИКИ**

<span id="page-7-0"></span>3D-моделирование в AutoCAD начинается со смены рабочего пространства и выбора подходящего вида (изометрии).

По умолчанию в последних версиях программы стоит рабочее пространство «2D-рисование и аннотации», которое не подходит для трехмерного моделирования. Его следует изменить на 3D-моделирование.

Чтобы сменить рабочее пространство, нужно нажать на шестеренку либо в верхнем левом углу программы, либо в правом нижнем углу, как показано на рис. 1.

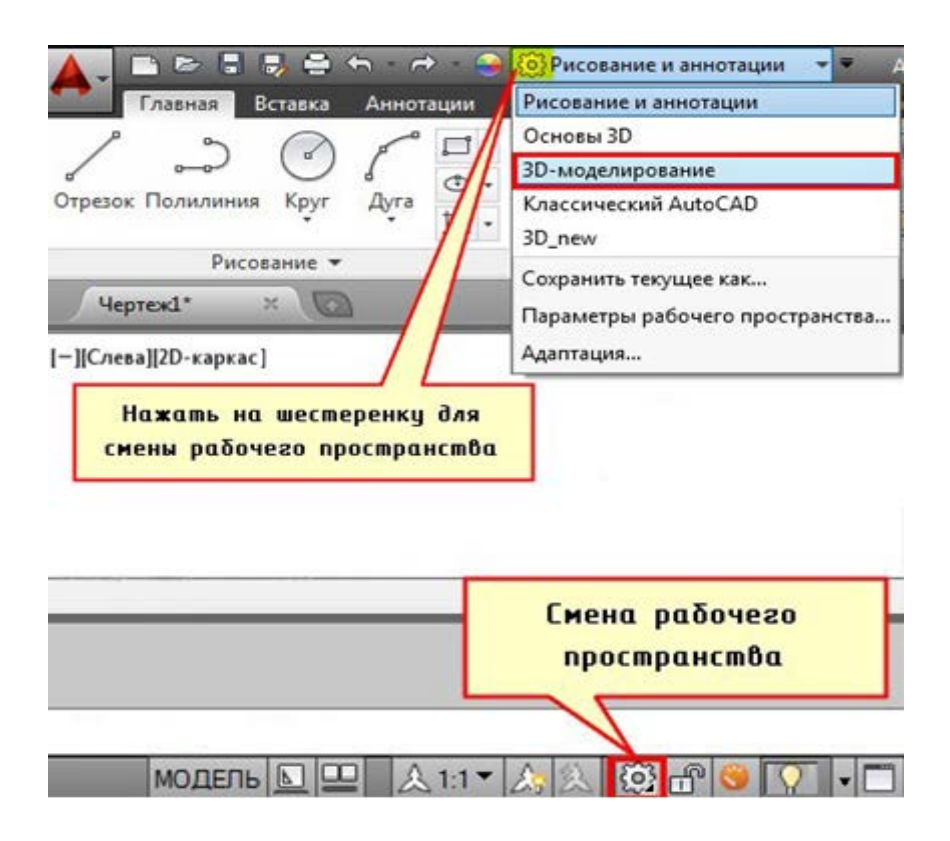

Рис. 1. Смена рабочего пространства

После смены рабочего пространства на ленте-палитре появляются вкладки, панели и команды для работы с 3D-объектами. Но вот графическое пространство остается неизменным. Как видно, отсутствует ось Z. На самом деле, ось Z есть. Просто она направлена как бы от нас и проецируется в точку, поэтому мы ее не видим.

Самый быстрый способ «попасть» в трехмерное пространство – это зажать Shift + колесико мыши. Активизируется команда 3D ОРБИТА, которая позволяет перемещаться вокруг объектов, не изменяя их местоположение.

Такой подход не самый правильный, но наглядный, быстрый и достаточно удобный. Также изменить ориентацию осей можно, выбрав в левом верхнем углу рабочего пространства один из видов изометрий.

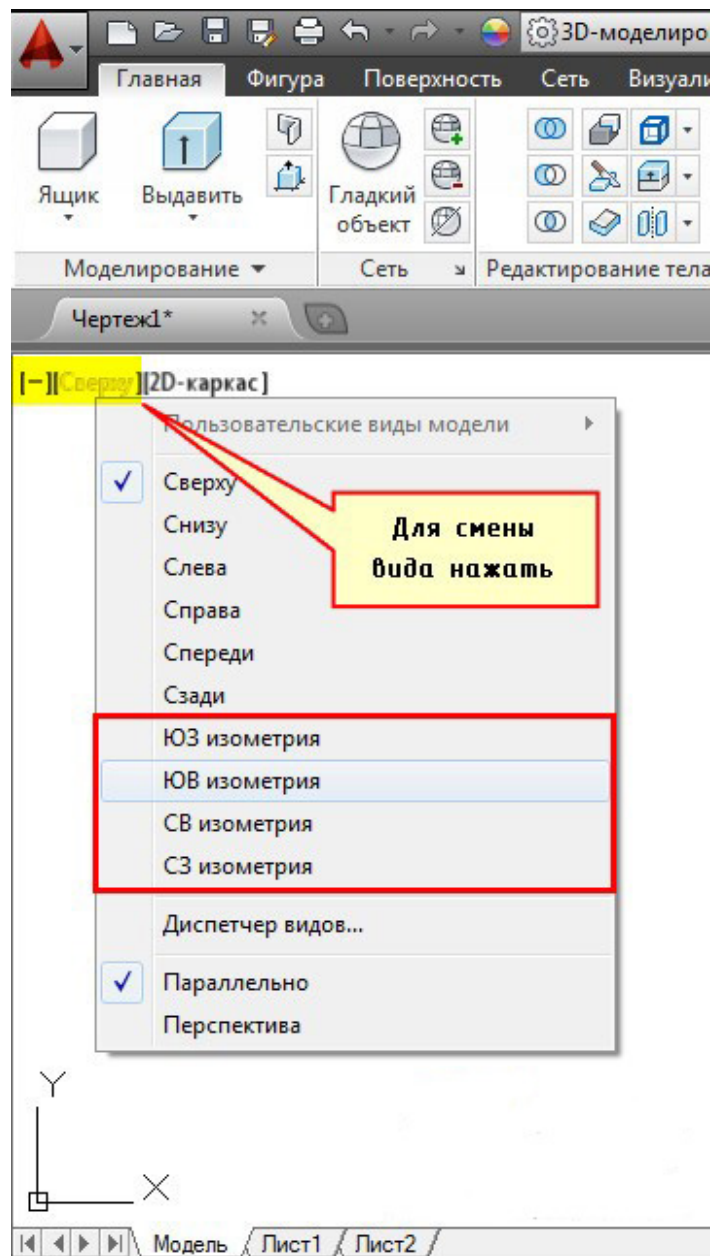

Рис. 2. Смена вида пространства

Видовой куб – альтернативный вариант навигации в трехмерном пространстве. Нажимая на его ребра, грани или углы, вы переключаетесь между стандартными и изометрическими видами модели.

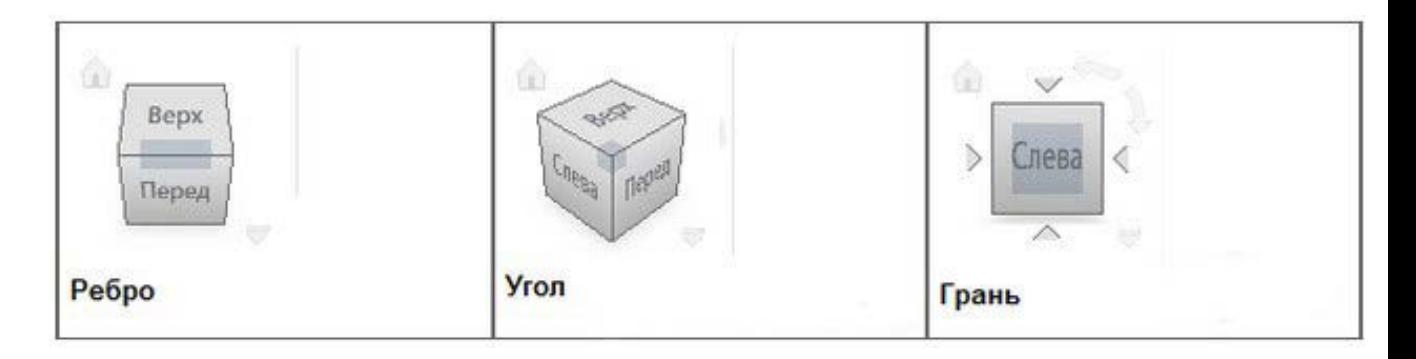

Рис. 3. Куб навигации

Еще один вариант – это перейти на вкладку «Вид», выбрать панель «Виды» и там в выпадающем списке можно выбрать стандартные виды графического пространства.

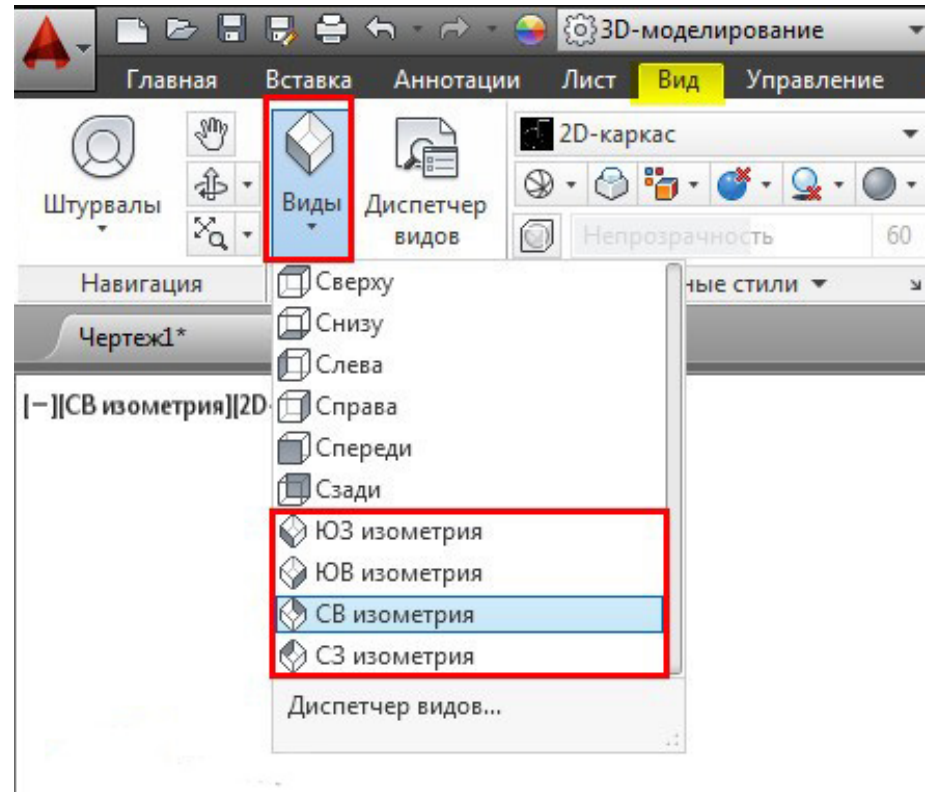

Рис. 4. Положение взгляда на объект

#### **ОРИЕНТАЦИЯ В ТРЕХМЕРНОМ ПРОСТРАНСТВЕ**

<span id="page-10-0"></span>Создание 3D-моделей в AutoCAD требует четкого понимая того, как 3Dобъект ориентирован относительно осей X и Y.

Рассмотрим пример создания простейшего трехмерного примитива – «Ящик» (параллелепипеда).

Итак, на вкладке «Главная» на панели «Моделирование» выбираем команду «Ящик».

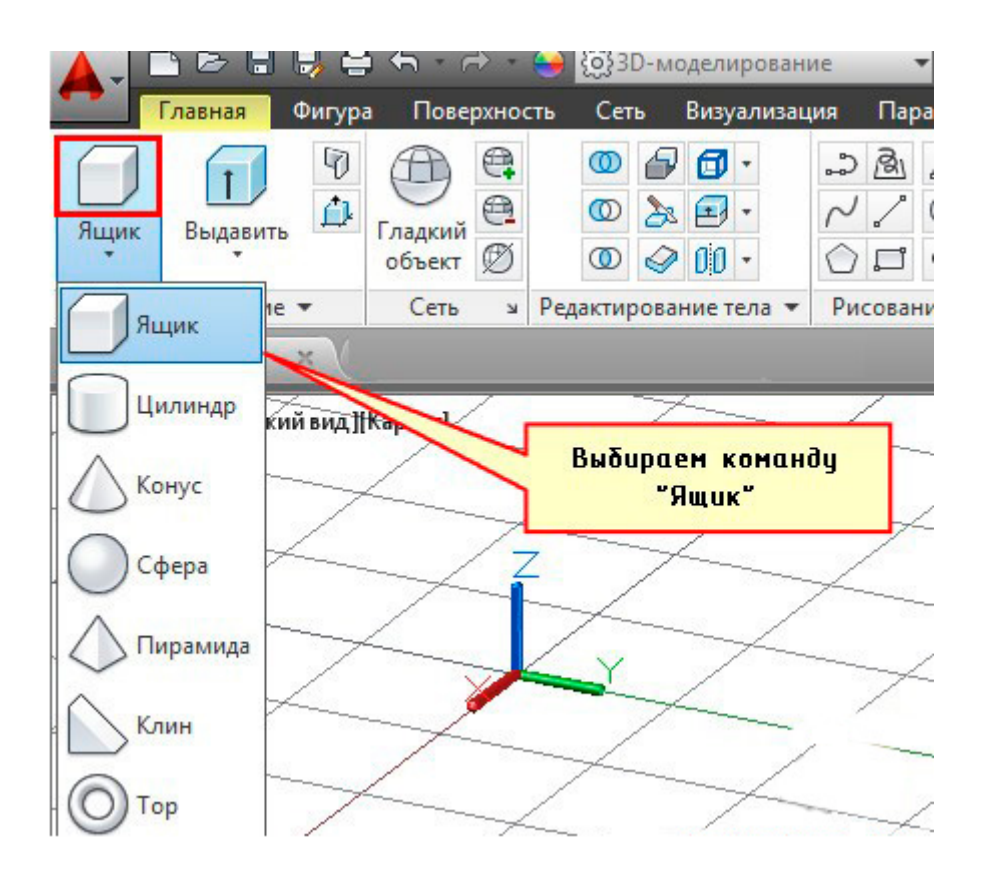

Рис. 5. Создание параллелепипеда

Сначала необходимо указать первый угол прямоугольника, лежащего в основании. Зададим это графически, произвольно щелкнув ЛКМ в пространстве построения модели.

Обратимся к параметру «Длина», чтобы задать значения длины и ширины прямоугольника, лежащего в основании параллелепипеда.

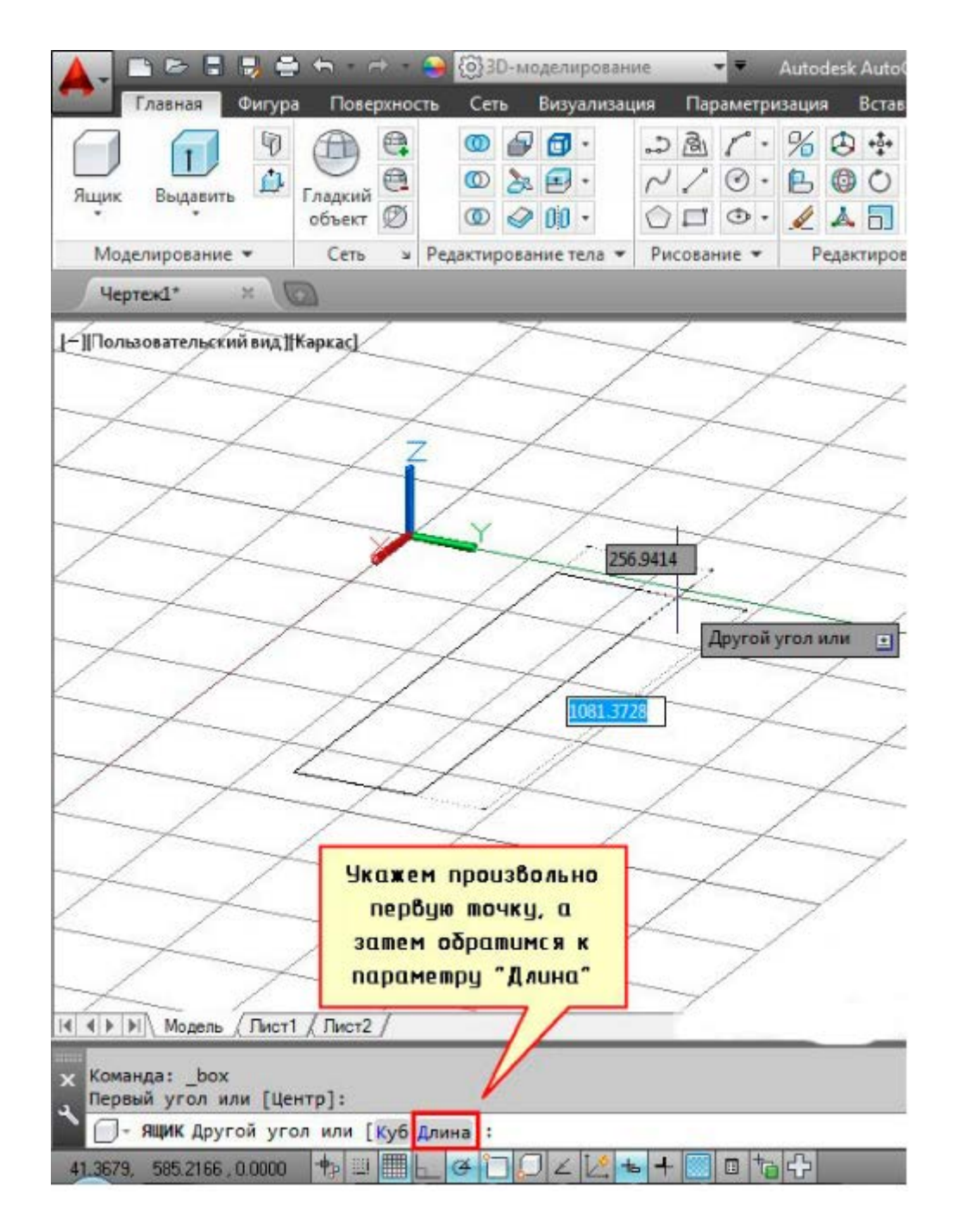

Рис. 6. Ввод длины стороны

Как и с 2D-примитивом, при выполнении команды «Прямоугольник» необходимо указать первый угол и противоположный. Однако намного чаще приходится работать с конкретными размерами примитива, поэтому и следует выбирать параметр «Длина».

Теперь, чтобы задать длину прямоугольника, сначала курсором мыши следует указать направление, а затем ввести цифровое значение (в нашем случае это 100 мм).

Основное правило, которое следует соблюдать, – это отводить курсор мыши параллельно оси X или Y до того момента, пока не появится ось отслеживания, и только потом вводить значение длины.

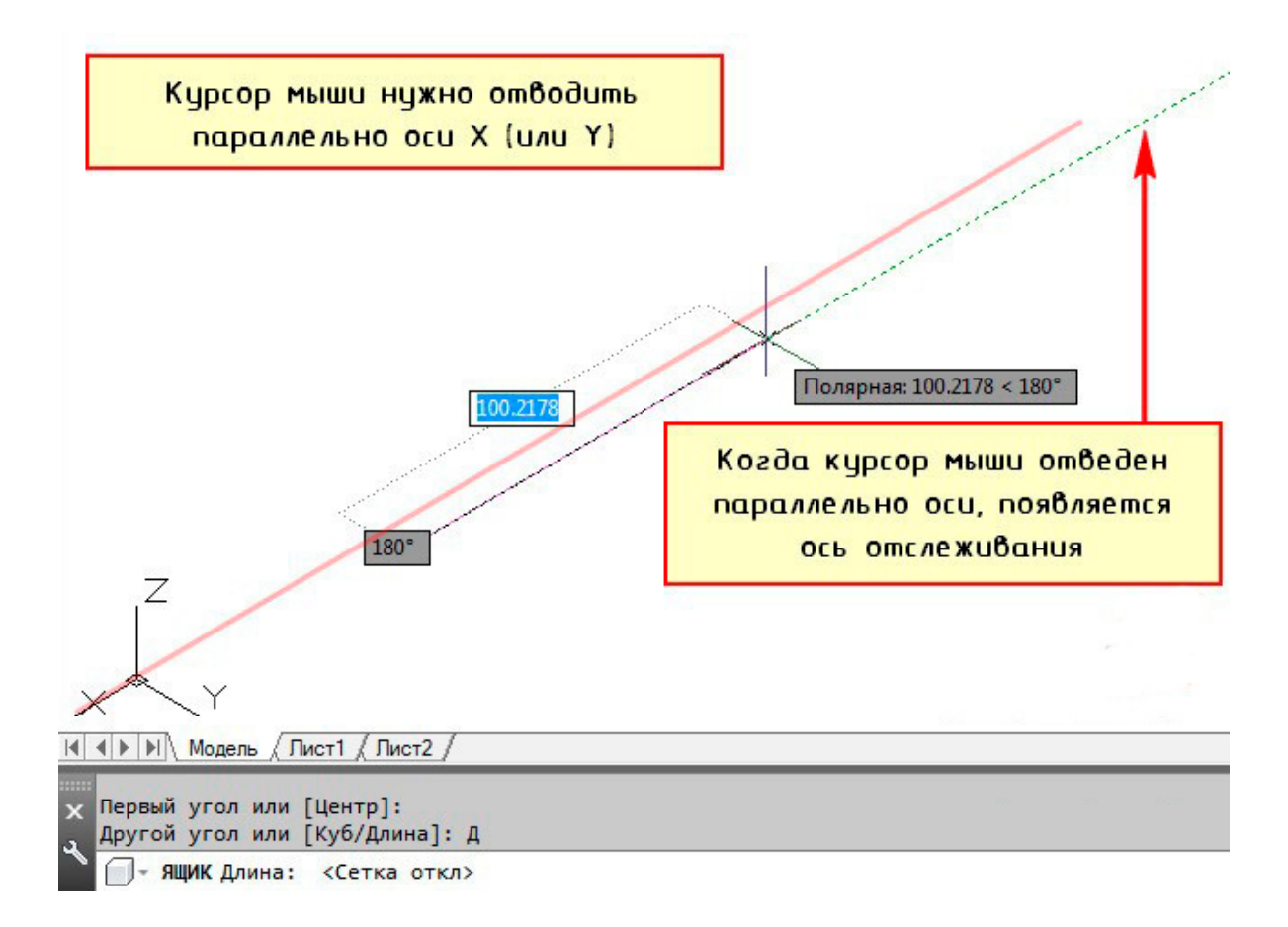

Рис. 7. Ось отслеживания

Аналогичная ситуация и с заданием ширины прямоугольника. Но тут уже проще, т. к. данный параметр связан с длиной. Здесь имеет значение только направление – против оси Y или положительное направление. Произвольно отведем курсор в сторону и зададим значение 50 мм.

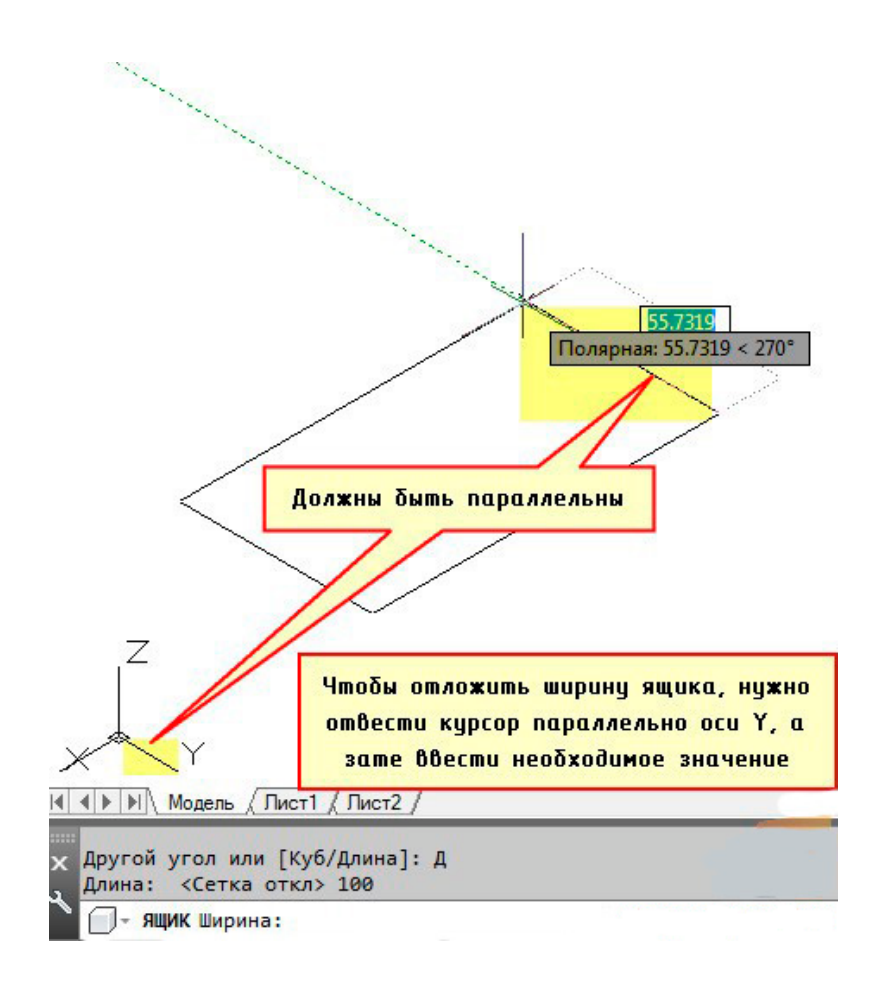

Рис. 8. Ввод ширины стороны

Остался последний параметр – высота параллелепипеда. Тут роль играет ось Z и ее направление. Если вы отведете курсор мыши вниз, то ящик, соответственно, будет строиться вниз (значение по оси z будет отрицательное), и наоборот.

В нашем же примере зададим ориентацию ящика вверх и укажем значение 150 мм.

*Примечание*: чтобы появлялась ось отслеживания, а значения параметров можно было вводить непосредственно в графическом пространстве, должны быть подключены соответствующие режимы и привязки.

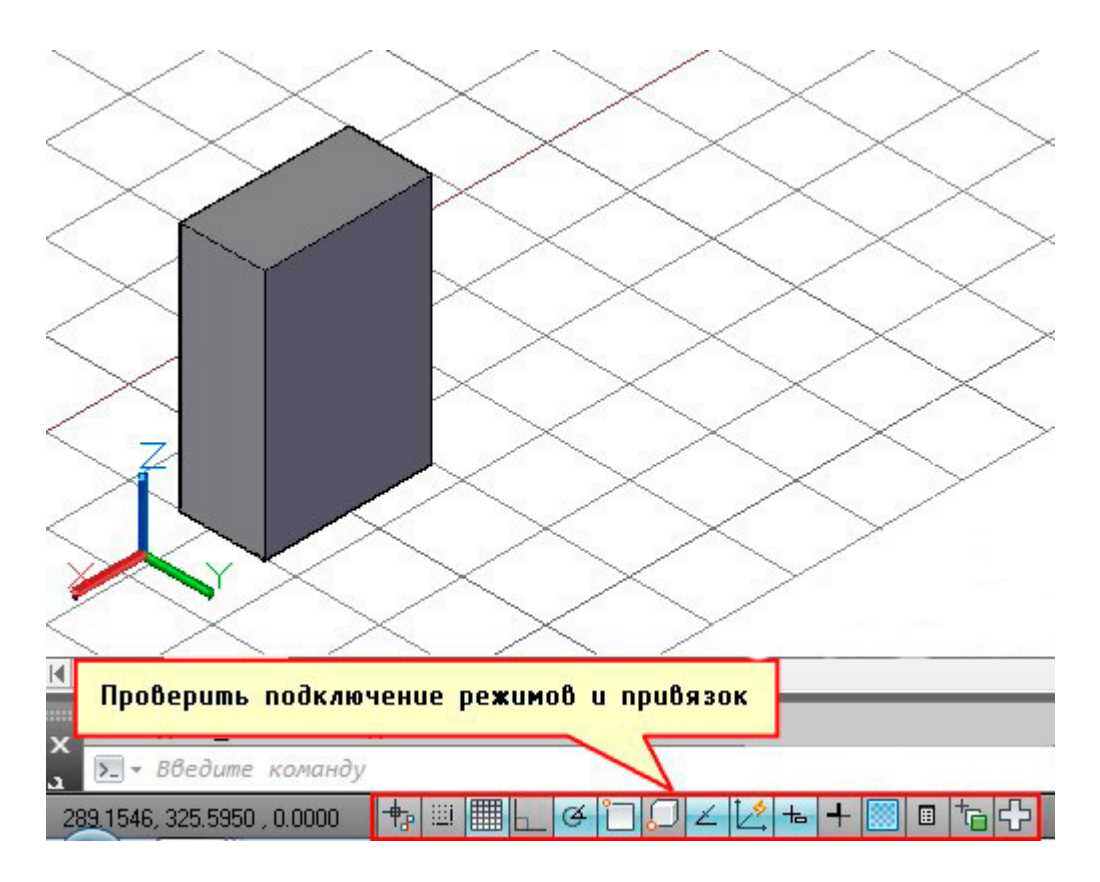

Рис. 9. Привязки в трехмерном пространстве

Все готово, теперь можно приступать к дальнейшему моделированию. Но давайте посмотрим, что, если не соблюдать «правило параллельности».

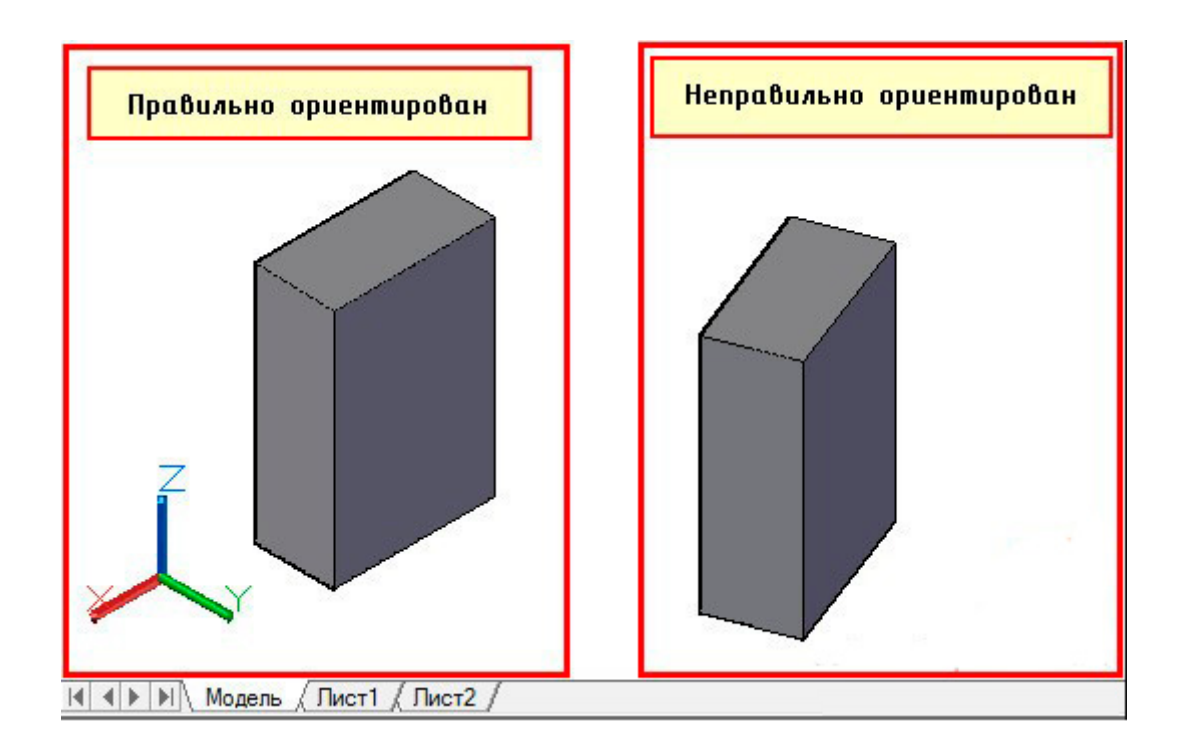

Рис. 10. Ориентация модели

На первый взгляд ничего страшного нет. Все размеры сохраняются, и в AutoCAD 3D-моделирование можно было бы продолжить, однако это самая распространенная ошибка.

Все 3D-модели AutoCAD являются составными объектами, а это значит, что более простые примитивы следует совмещать и, используя логические операции, у вас получится в результате нужная модель. И если изначально неправильно позиционировать объекты относительно осей X и Y, то вероятнее всего придется все переделывать.

Допустим перед нами стоит задача сделать следующую трехмерную модель (рис. 11).

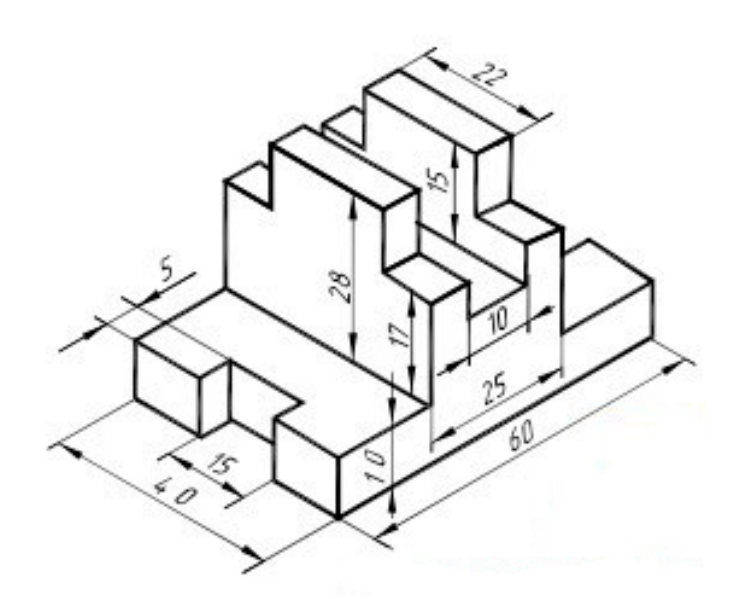

Рис. 11. Пример объекта для построения в трехмерном пространстве

Если посмотреть внимательно и разобрать ее на составные элементы, то мы увидим, что все состоит из ящиков определенных размеров. Давайте попробуем начертить основание двумя способами (рис. 12):

1. Будем чертить все объекты параллельно осям, а затем совмещать их и применять логические команды.

2. Будем чертить параллелепипеды по размерам, но ориентацию соблюдать не будем.

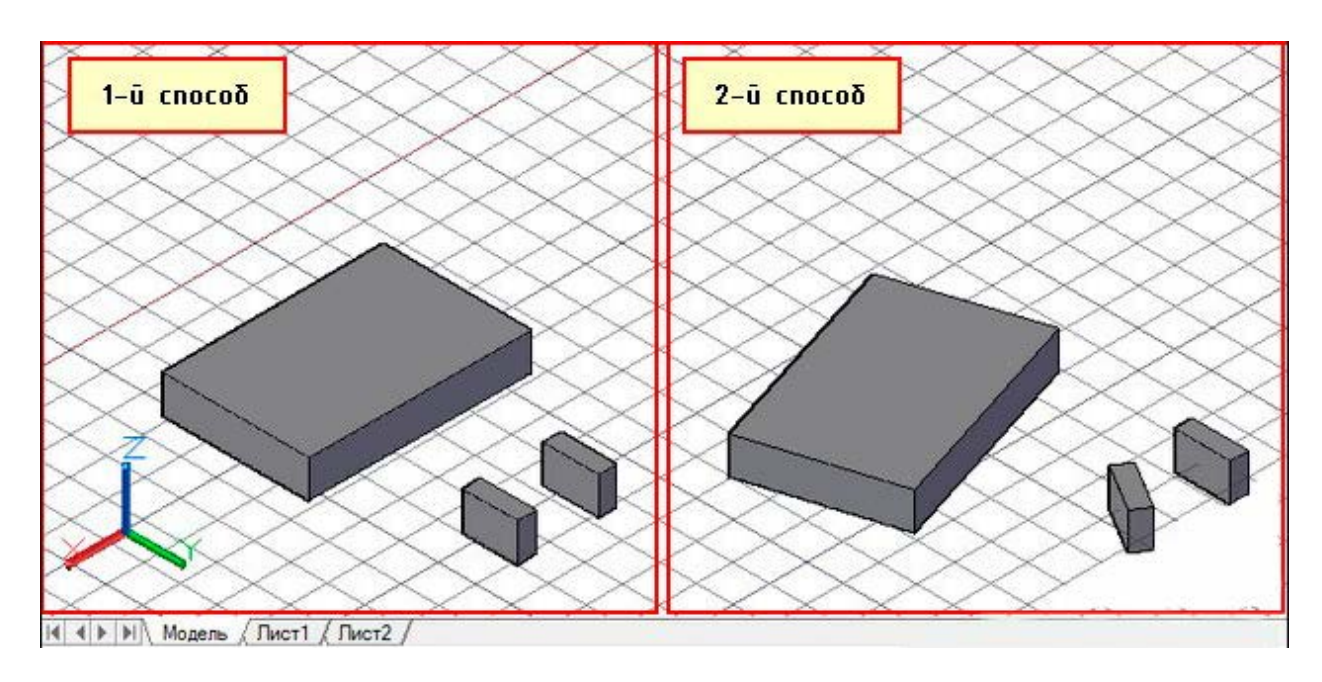

Рис. 12. Способы построения параллельно осям и по размерам

Теперь, используя инструменты редактирования и привязки, совместим наши отдельные объекты.

В первом случае достаточно дважды применить команду «Перенести», после чего выполнить логическую команду «Вычитание», в то время как во втором случае, сначала несколько раз – «Поворот», чтобы объекты приняли правильную ориентацию относительно друг друга, а только потом – команды «Перенести» и «Вычитание». Вся сложность в том, что мы не знаем угол поворота объектов и все делаем «на глаз». Отсюда и результат.

Во втором случае, как бы вы не старались повернуть объекты относительно друг друга, всегда будет оставаться погрешность.

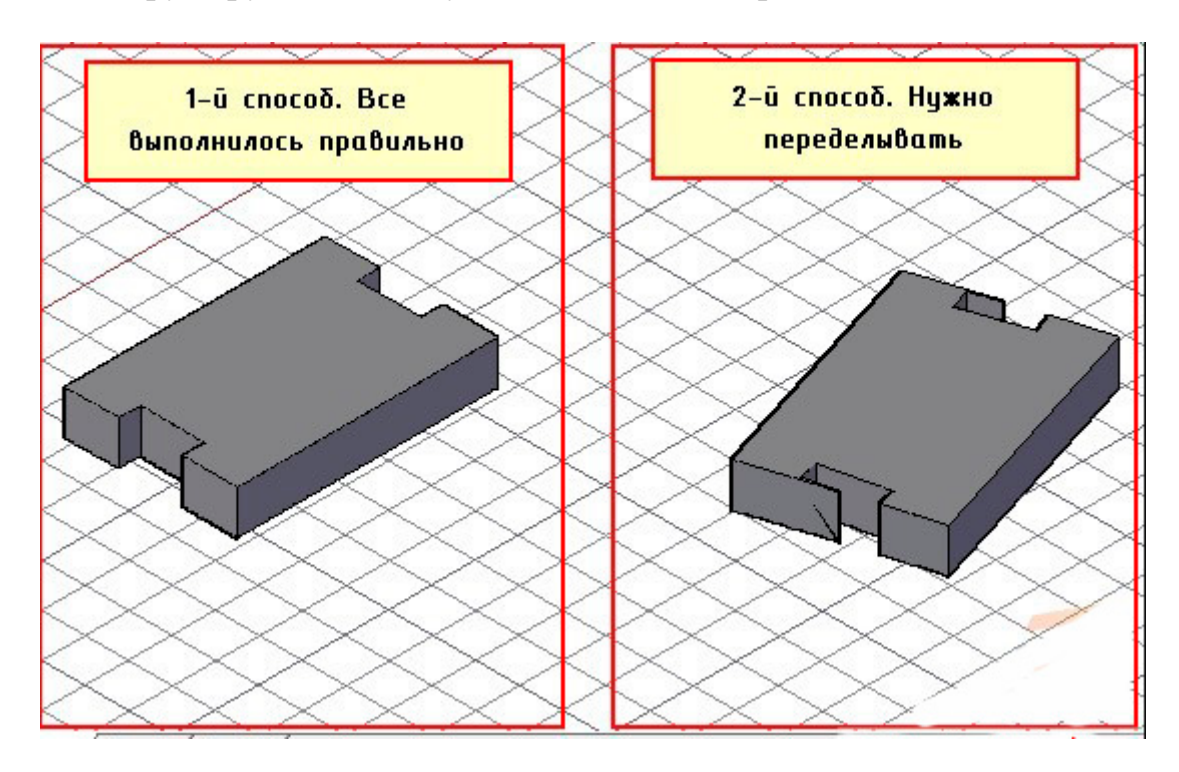

Рис. 13. Эффективный и не эффективный методы создания объектов

#### **СОЗДАНИЕ И РЕДАКТИРОВАНИЕ 3D-ГРАФИЧЕСКИХ ОБЪЕКТОВ**

<span id="page-17-0"></span>В зависимости от версии интерфейс программы может немного отличаться, но основные функции будут прежними.

Как было сказано ранее, для оптимизации интерфейса под нужды объемного моделирования, необходимо выбрать профиль «Основы 3D» в панели быстрого доступа в левом верхнем углу экрана. Находясь в режиме «Основы 3D», мы рассмотрим инструменты вкладки «Главная». Именно они обеспечивают стандартный набор функций для 3D-моделирования.

Для создания геометрических тел необходимо перейти в режим аксонометрии, нажав на изображение домика в верхней левой части видового куба.

Первая кнопка с выпадающим списком позволяет создавать геометрические тела: куб, конус, сферу, цилиндр, тор и прочие. Чтобы создать объект, выберите его тип из списка, введите его параметры в командной строке или постройте графическим способом.

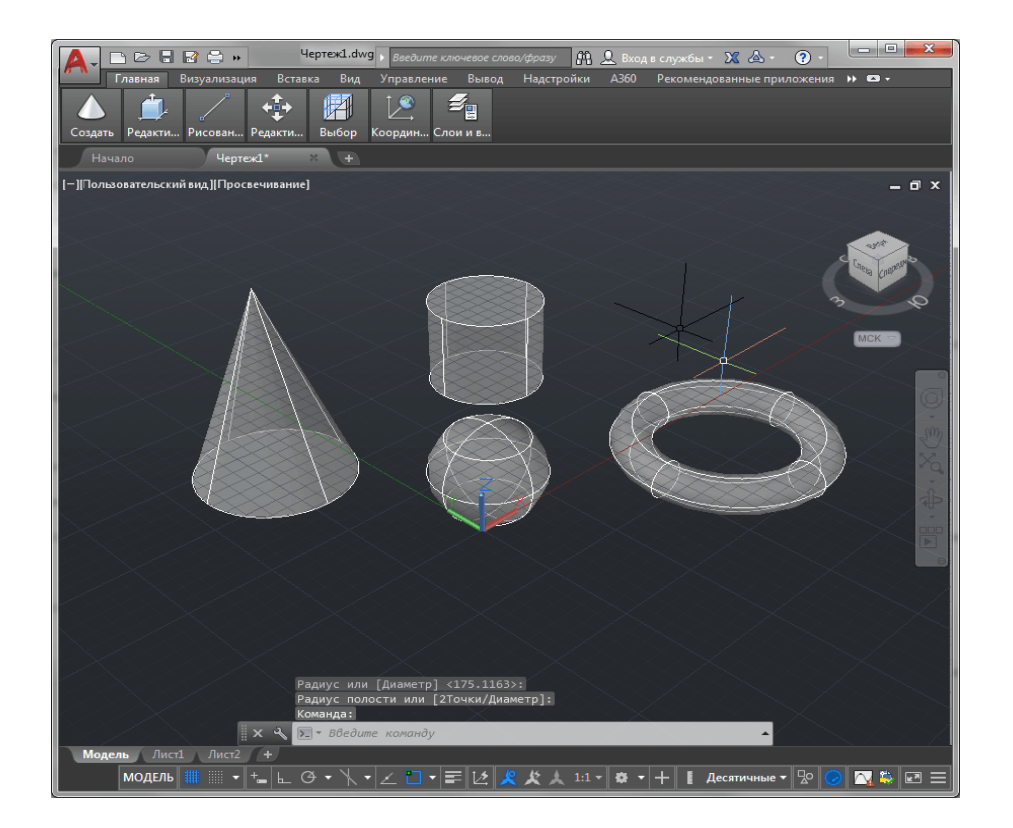

Рис. 14. Простейшие геометрические объекты

Следующая кнопка – операция «Выдавить». Она часто применяется для того, чтобы вытянуть в вертикальной или горизонтальной плоскости двухмерную линию, придав ей объем. Выберите этот инструмент, выделите линию и отрегулируйте длину выдавливания (рис. 15).

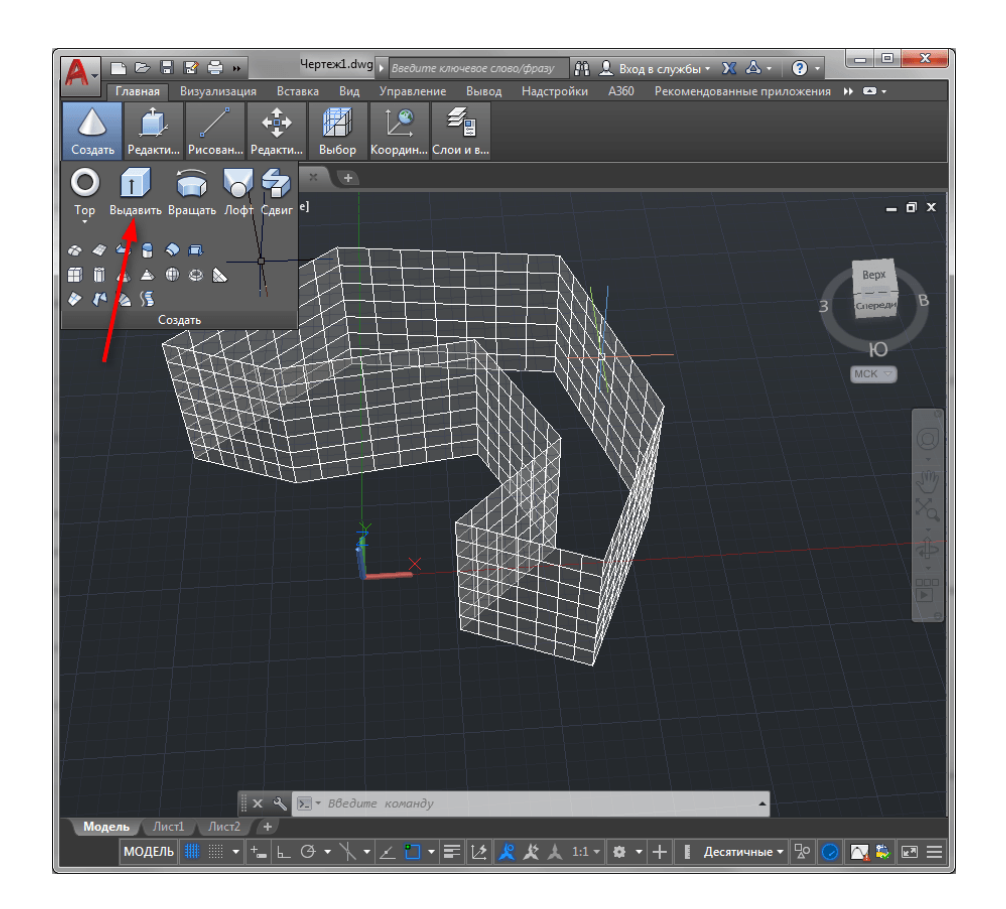

Рис. 15. Элемент выдавливания

Команда «Вращать» создает геометрическое тело путем вращения плоского отрезка вокруг выбранной оси. Активируйте эту команду, нажмите на отрезок, начертите или выберите ось вращения и в командной строке введите количество градусов, на которое будет осуществляться вращение (для полностью цельной фигуры – 360 градусов).

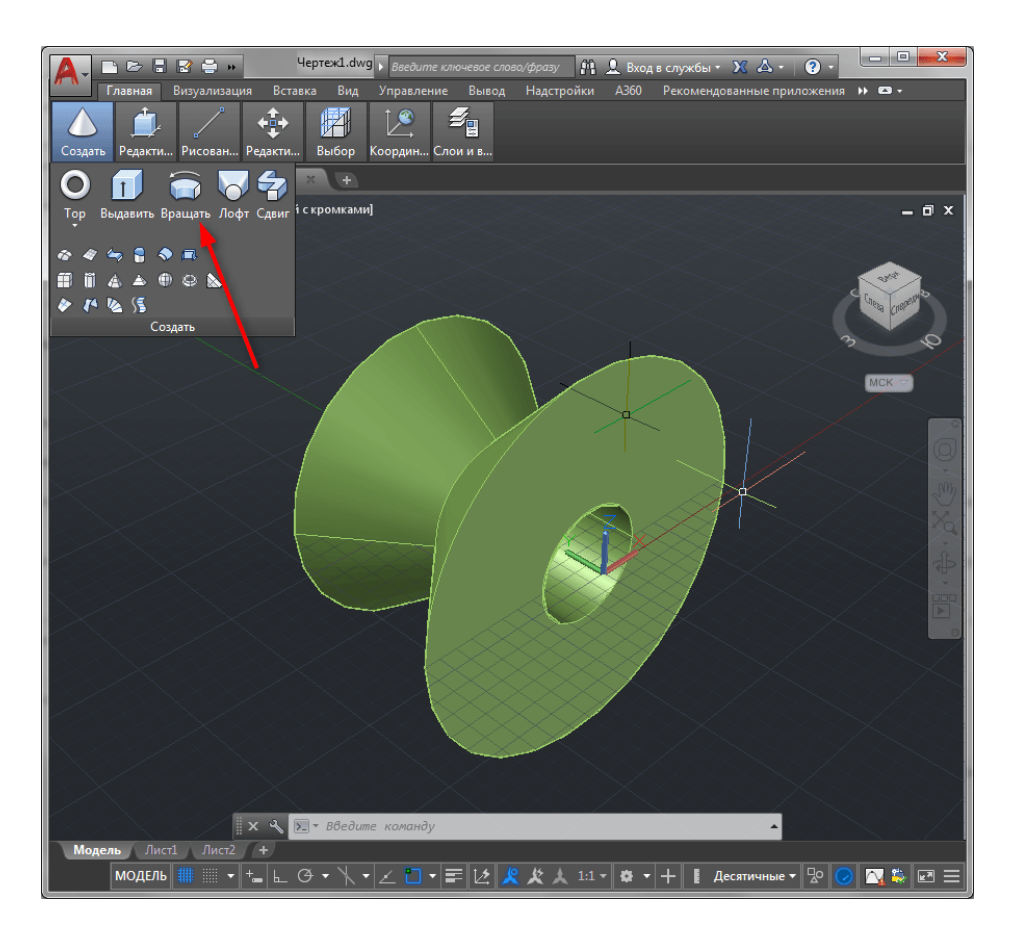

Рис. 16. Элемент вращения

Инструмент «Лофт» создает форму на основе выбранных замкнутых сечений. После нажатия кнопки «Лофт» выбирайте поочередно нужные сечения, и программа автоматически построит по ним объект. После построения пользователь может менять режимы построения тела (гладкий, по нормали и другие), нажав на стрелочку возле объекта.

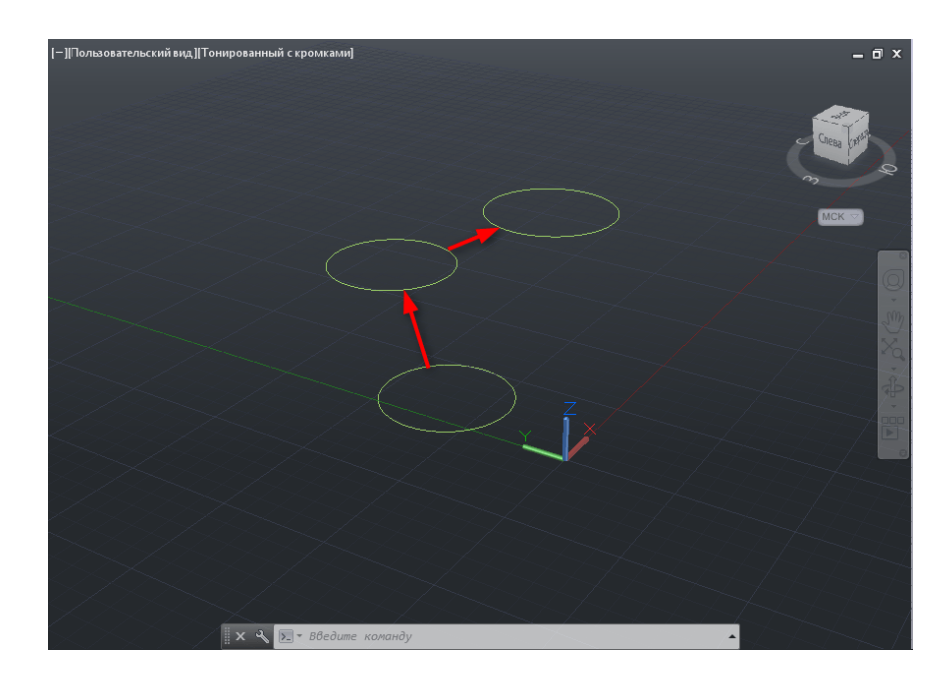

Рис. 17. Построение траектории

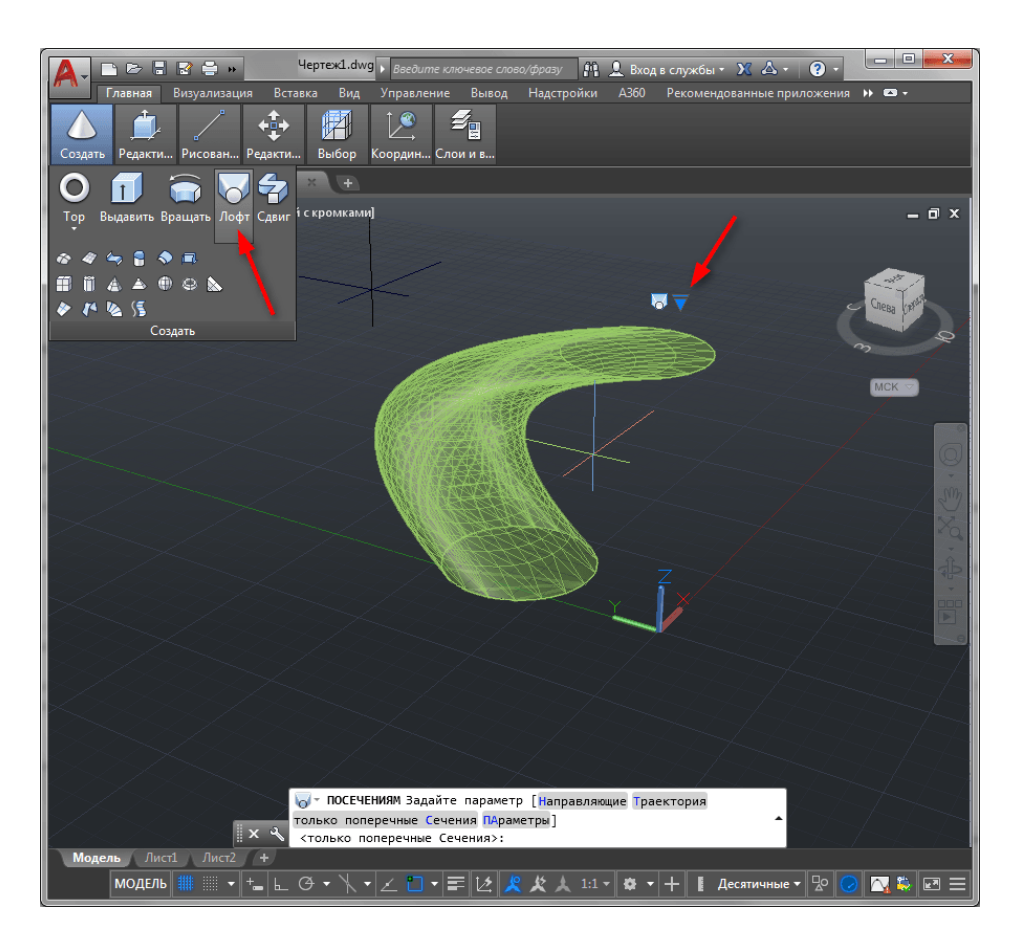

Рис. 18. Построение объекта по выбранной траектории

«Сдвиг» выдавливает геометрическую форму по заданной траектории. После выбора операции «Сдвиг», выделите форму, которая будет смещаться и нажмите «Enter», после этого выделите траекторию и еще раз нажмите «Enter».

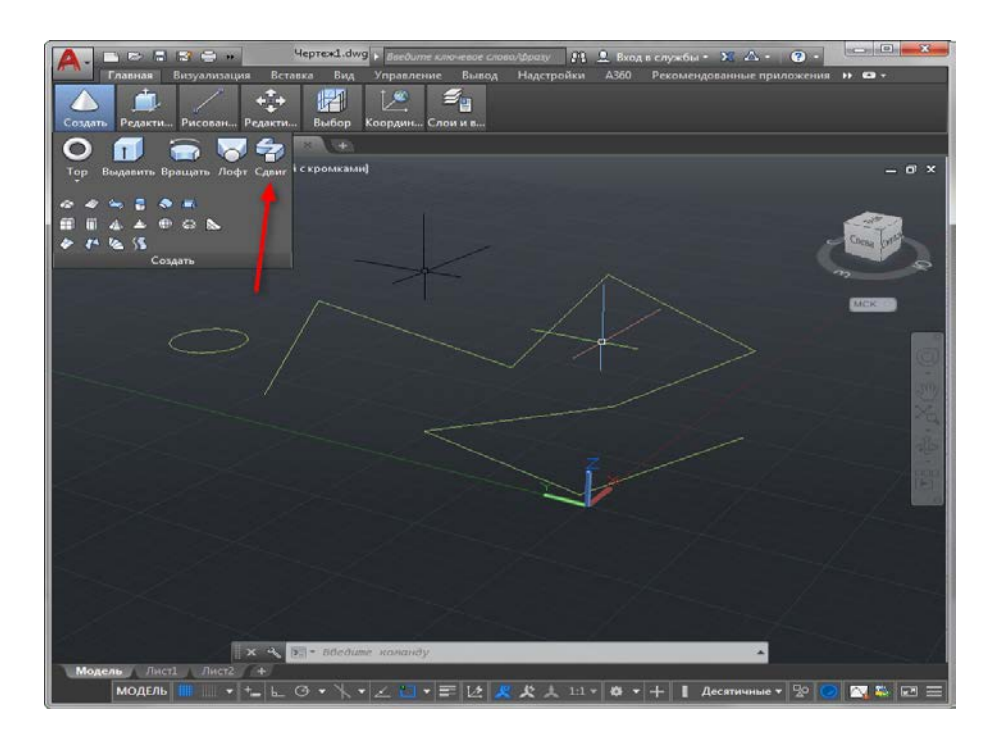

Рис. 19. Построение ломаной траектории

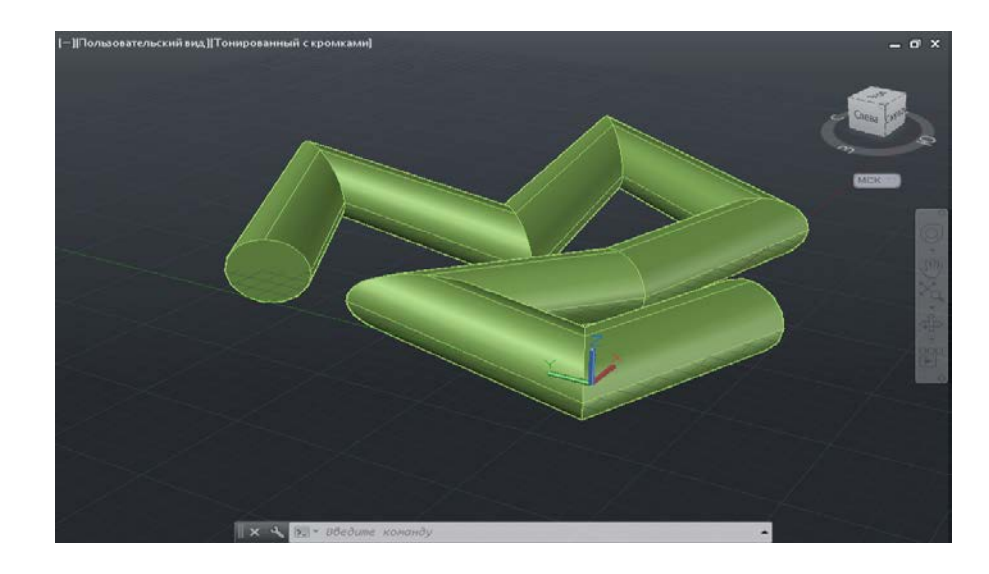

Рис. 20. Построение объемной кривой по заданной траектории

После создания базовых трехмерных моделей рассмотрим наиболее часто употребляемые функции их редактирования, собранные в одноименной панели.

«Вытягивание» – функция аналогичная выдавливанию в панели создания геометрических тел. Вытягивание применяется только для замкнутых линий и создает твердотельный объект.

С помощью инструмента «Вычитание» выполняется отверстие в теле по форме пересекающего его тела. Начертите два пересекающихся объекта и активируйте функцию «Вычитание». Затем выделите объект, из которого нужно вычесть форму, и нажмите «Enter». Далее выделите пересекающее его тело. Нажмите «Enter». Оцените результат.

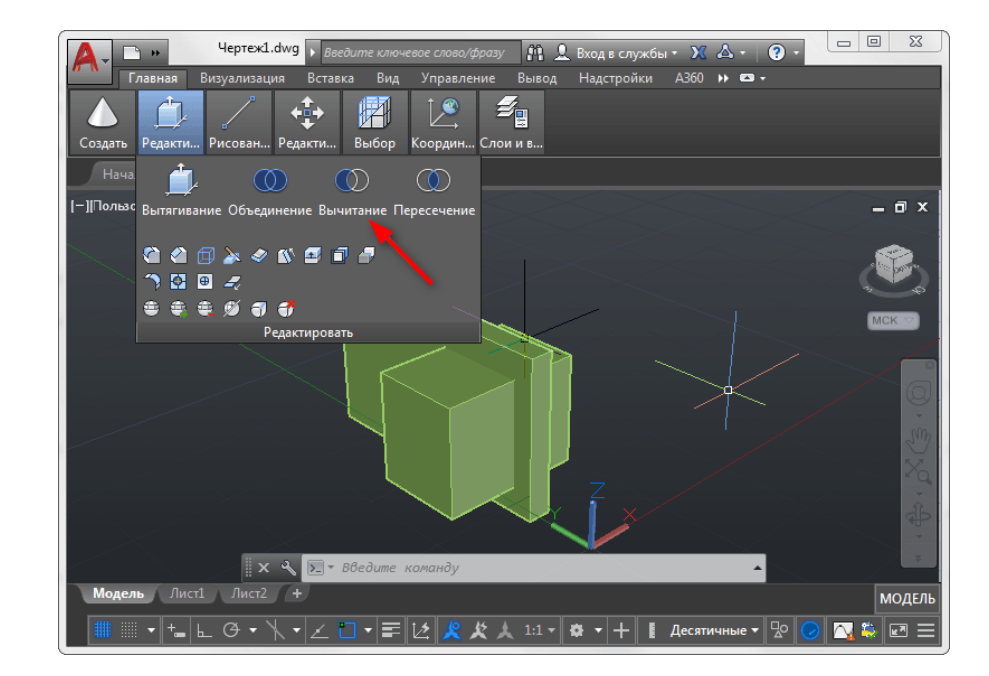

Рис. 21. Сложная трехмерная фигура

![](_page_22_Picture_0.jpeg)

Рис. 22. Выполнение команды «Вытягивание» для создания отверстия

Создаем сглаживание угла твердотельного объекта с помощью функции «Сопряжение по кромке». Активируйте эту функцию в панели редактирования и щелкните на грани, которую нужно скруглить. Нажмите «Enter». В командной строке выберите «Радиус» и задайте величину фаски. Нажмите «Enter».

![](_page_22_Picture_3.jpeg)

Рис. 23. Скругление объектов

Команда «Сечение» позволяет отсекать плоскостью части существующих объектов. После вызова этой команды выберите объект, к которому будет применяться сечение. В командной строке вы найдете несколько вариантов проведения сечения.

![](_page_23_Figure_1.jpeg)

Рис. 24. Сечение конуса плоскостью

![](_page_23_Figure_3.jpeg)

Рис. 25. Отсеченная поверхность конуса

Предположим, есть вычерченный прямоугольник, которым необходимо обрезать конус. Нажмите в командной строке «Плоский объект» и щелкните на прямоугольнике. Затем щелкните на той части конуса, которая должна остаться. Для проведения этой операции прямоугольник должен обязательно пересекать конус в одной из плоскостей.

#### <span id="page-24-0"></span>**ГЕНЕРАЦИЯ ЧЕРТЕЖЕЙ ПО 3D-ГРАФИЧЕСКОМУ ОБЪЕКТУ**

Проектирование в 3D-пространстве давно уже стало стандартом практически во всех областях. В отличие от проектирования в 2D-пространстве, когда пользователь работает с плоскими чертежами, трехмерная модель дает возможность наглядно оценить проект, провести расчеты, выполнить визуализацию, автоматически сформировать 2D-документацию.

Пользователи AutoCAD имеют полный набор инструментов для 3Dпроектирования и оформления 2D-чертежей, в том числе для автоматического формирования плоских чертежей по трехмерным моделям.

![](_page_24_Figure_3.jpeg)

Рис. 26. Исходная трехмерная модель объекта

В [AutoCAD](https://www.pointcad.ru/product/autocad) получить плоское (2D) изображение по трехмерной модели (3D) можно двумя способами: воспользоваться командами формирования ассоциативных видов чертежа или использовать команду создания плоского изображения с модели. Ассоциативные виды чертежа (Базовый вид).

Этот способ построения 2D-проекций подходит в том случае, если вам необходимо получить плоский чертеж по трехмерной модели с сохранением ассоциативной связи, т. е. чтобы при изменении модели также обновлялись проекции. С помощью этой команды возможно получить стандартные проекции чертежа (вид сверху, вид слева и пр.).

Команда создания видов находится на ленте «Главная» – «Базовый» – «Из пространства модели».

![](_page_25_Picture_0.jpeg)

Рис. 27. Создание чертежа из пространства модели

Диалог команды зависит от того, в каком пространстве ее запустить.

Если запустить команду в пространстве модели, то: сначала необходимо указать те тела, для которых будут сформированы проекции. Если есть необходимость построить проекции по всей модели, то выберите опцию «Вся модель».

Указать лист, на котором будет размещена проекция. Если ввести имя нового листа, то он создастся автоматически.

После автоматического перехода AutoCAD в пространство указанного листа необходимо определить положение проекционного вида и нажать клавишу Enter.

После этого можно переместить курсор для построения проекционных видов.

![](_page_25_Picture_7.jpeg)

Рис. 29. Расположение видов детали на чертеже

Если запустить команду из пространства листа, то система сразу предложит разместить вид по модели на листе. После подтверждения также можно сформировать и проекционные виды.

Обратите внимание, что созданные проекционные виды имеют ассоциативную связь с моделью, т. е. при ее изменении чертеж автоматически изменится. Кроме того, графику этих проекций нельзя редактировать привычными способами, виды представляют из себя единые неделимые объекты.

**Создание плоских проекций.** Быстро получить 2D-проекцию по 3Dмодели в AutoCAD можно с помощью команды «ПЛОСКСНИМОК» (\_FLATSHOT). Этот вариант идеально подходит в том случае, когда необходимо сформировать единичную проекцию с возможностью ее дальнейшего редактирования, при этом ориентация модели для формирования проекции может быть абсолютно любой.

Для построения проекции выполните следующие действия: в пространстве модели сориентируйте 3D-модель. Например, для получения плоской проекции вида сверху расположите модель соответствующим образом.

Запустите команду «ПЛОСКСНИМОК» (\_FLATSHOT). В появившемся окне выберите способ формирования проекции: «Вставить в виде нового блока» или «Экспортировать в файл». Вариант «Заменить существующий блок» предназначен для обновления существующих блоков при изменении модели.

В разделе «Фоновые линии» установите цвет и тип линий для видимых контуров проекции, в разделе «Погашенные линии» установите видимость и параметры скрытых линий проекции. По умолчанию все линии являются сплошными.

После нажатия кнопки ОК укажите точку вставки блока, масштабы по осям X и Y и угол поворота.

![](_page_26_Picture_461.jpeg)

Рис. 30. Создание одного вида объекта

Полученная проекция будет вставлена в пространство модели в виде обычного блока, который можно переместить в нужное место чертежа, расчленить и доработать при необходимости.

![](_page_27_Picture_1.jpeg)

Рис. 31. Вид сверху по трехмерной модели

Если в процессе формирования проекции выбрать опцию «Экспортировать в файл», то необходимо указать имя и расположение создаваемого файла. В результате выполнения операции AutoCAD создаст новый файл, в котором будет находиться 2D-проекция, полученная по 3Dмодели в виде набора отрезков, окружностей и дуг.

#### **ЗАКЛЮЧЕНИЕ**

<span id="page-28-0"></span>В данных методических указаниях отражено, как правильно начинать осваивать трехмерное пространство программы AutoCAD; рассказывается о трехмерном пространстве и начале координат.

Приведена пошаговая инструкция по переходу из двухмерного пространства в трехмерное, рассмотрены основные кнопки навигации и способы ориентации в пространстве трехмерных объектов.

Приведены примеры простейших трехмерных объектов, разобрана работа некоторых функций для редактирования объектов.

Показан способ, позволяющий построить виды по имеющейся трехмерной модели детали, после чего по уже известной технологии создаются чертежи самого объекта.

Освоение данной программы позволит будущим конструкторам выполнять проектные работы на предприятиях и других объектах. Без знания основ проектирования невозможна быстрая и качественная работа.

#### **СПИСОК РЕКОМЕНДУЕМОЙ ЛИТЕРАТУРЫ**

<span id="page-29-0"></span>1. Компьютерная графика AutoCAD. Часть 1: методические указания / сост. Л. В Смирнов; М-во науки и высшего образования РФ, С.-Петерб. гос. ун-т пром. технологий и дизайна, Высш. шк. технологии и энергетики. – СПб.: ВШТЭ СПбГУПТД, 2020. – 38 с.

2. Томилова, О. В. Цифровые ресурсы в научных исследованиях: практикум / О. В. Томилова; М-во науки и высшего образования РФ, С.- Петерб. гос. ун -т. пром. технологий и дизайна, Высш. шк. технологии и энергетики. – СПб.: ВШТЭ СПбГУПТД, 2021 – 56 с.

3. AUTODESK [Электронный ресурс]: 3D-проектирование, дизайн, графика и анимация. – Режим доступа: www.autodesk.ru.